Lecture No. 6

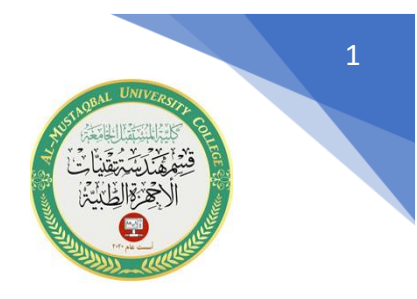

**شرح قائمة ) Modify )**

-1**شرح االمر Move :** واختصاره الحرف M

يستخدم هذا االمر لنقل العناصر الرسومية ضمن شاشة الرسم من مكان الى اخر. هناك ثالثة طرق للوصول الى هذا االمر:

-1 عن طريق شريط أدوات التعديل حيث نختار الرمز -2 عن طريق شريط القوائم المنسدلة حيث نختار Move Modify

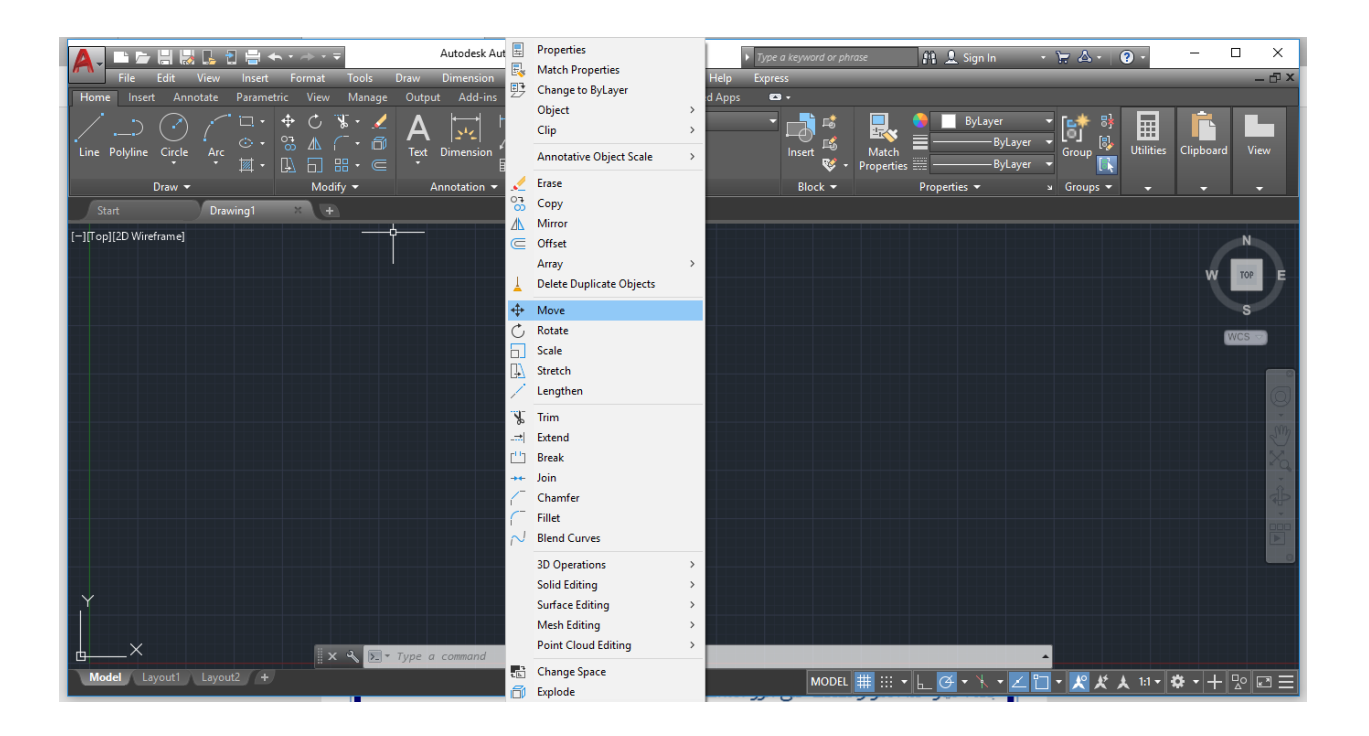

-3 عن طريق كتابة اختصار االمر في شريط األوامر وهو الحرف M . بعد اختيار هذا االمر والضغط على زر Enter تظهر لدينا الرسالة التالية :

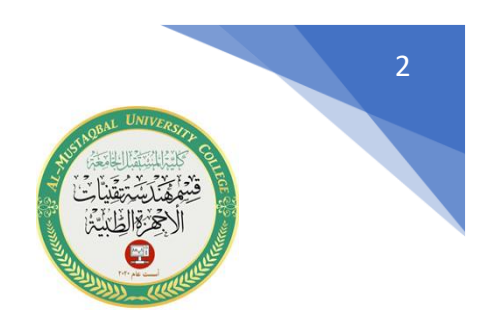

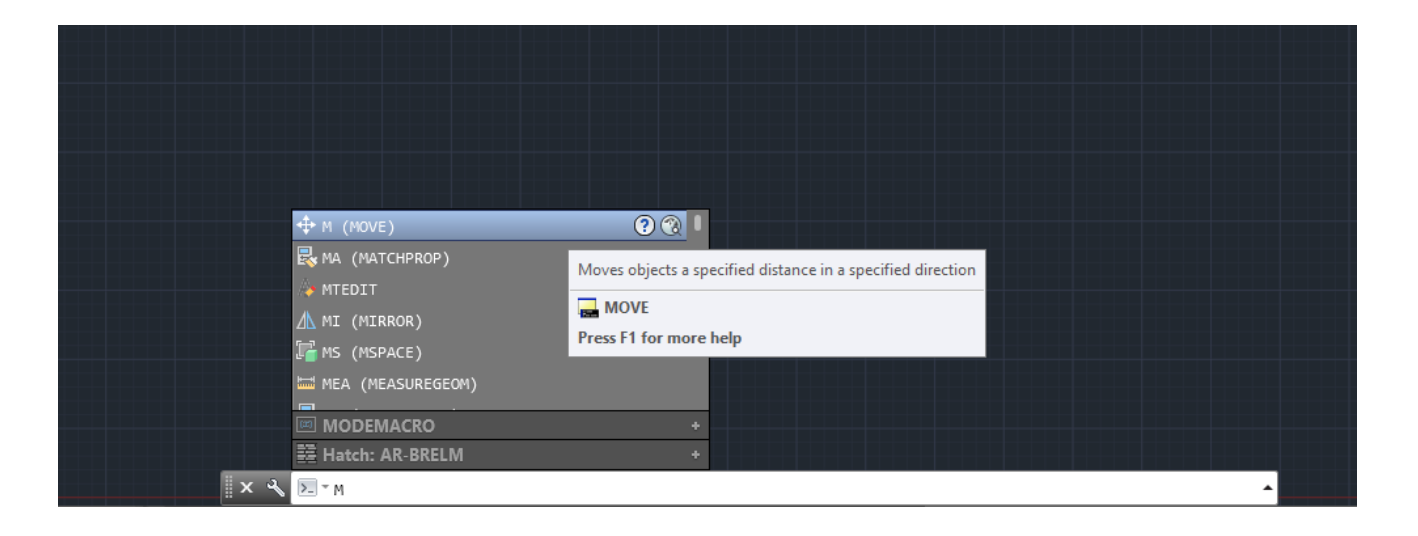

تظهر الرسالة التالية التي تطلب تحديد العناصر المراد تحريكها :

 $x \downarrow$ \* MOVE Select objects:

بعد تحديد العناصر والضغط على زر Enter ، تظهر الرسالة التالية :

 $\mathbf{x}$ \* MOVE Specify base point or [Displacement] <Displacement>:

والتي تطلب تحديد نقطه الأصل للعناصر المراد تحريكها ، بعد اختيار هذه النقطه تظهر الرسالة التالية :

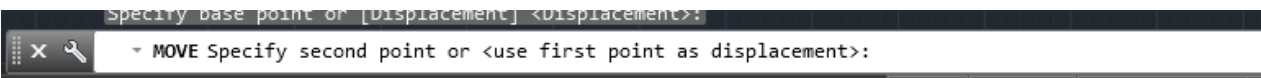

والتي تطلب النقطة المراد نقل العناصر اليها :

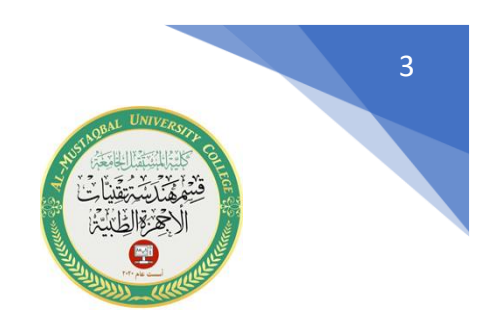

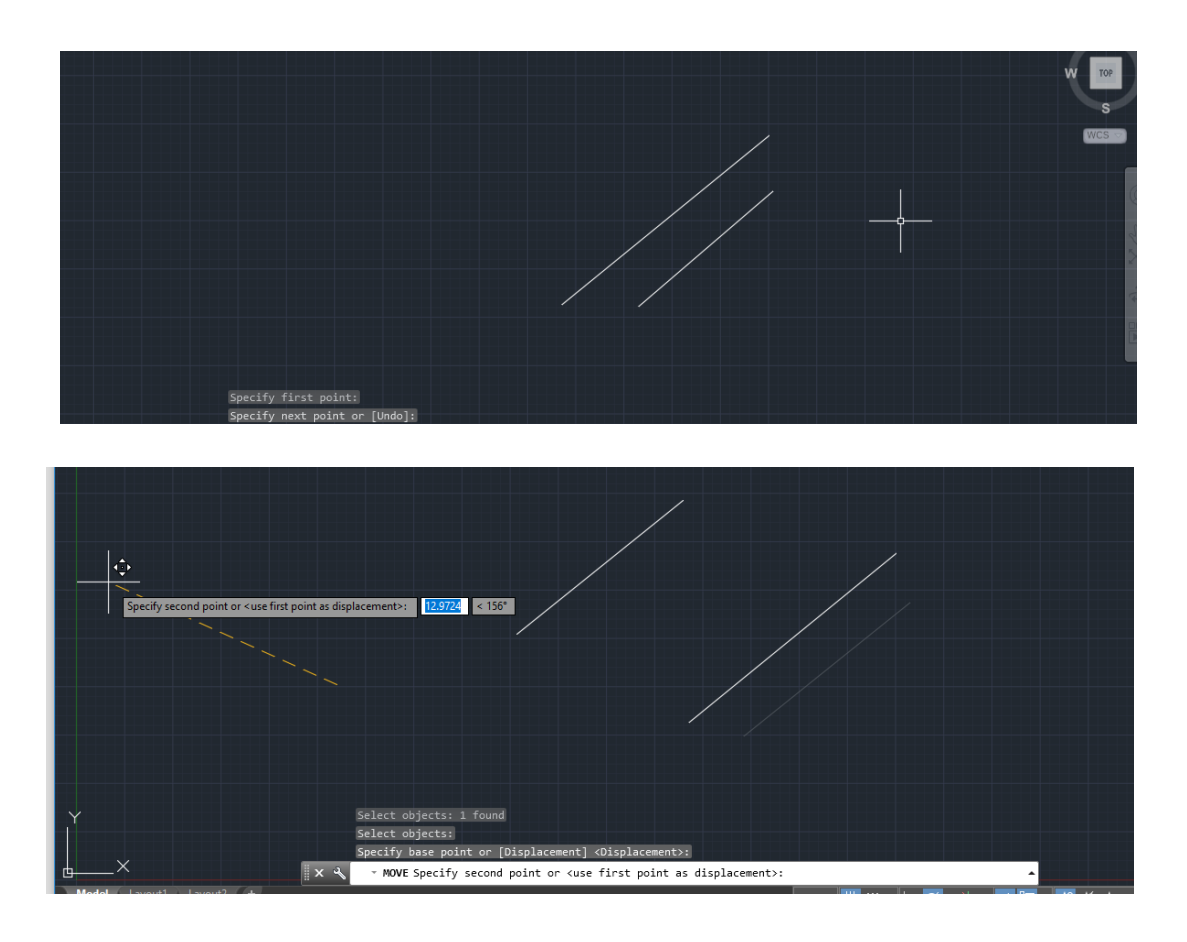

### **-2 االمر Rotate :** واختصاره الحرفان RO.

يستخدم هذا االمر من اجل تدوير العناصر المختارة حول نقطة معينة وبزاوية معينة . هناك ثلاثة طرق للوصول الى هذا الامر :

-1 عن طريق شريط أدوات التعديل حيث نختار الرمز -2 عن طريق شريط القوائم المنسدلة حيث نختار

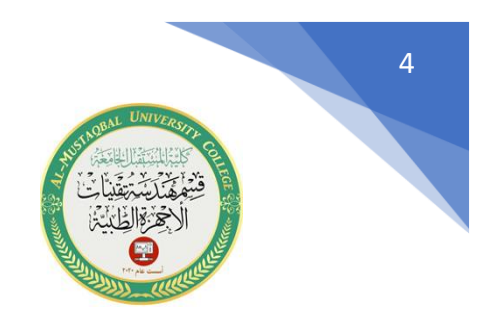

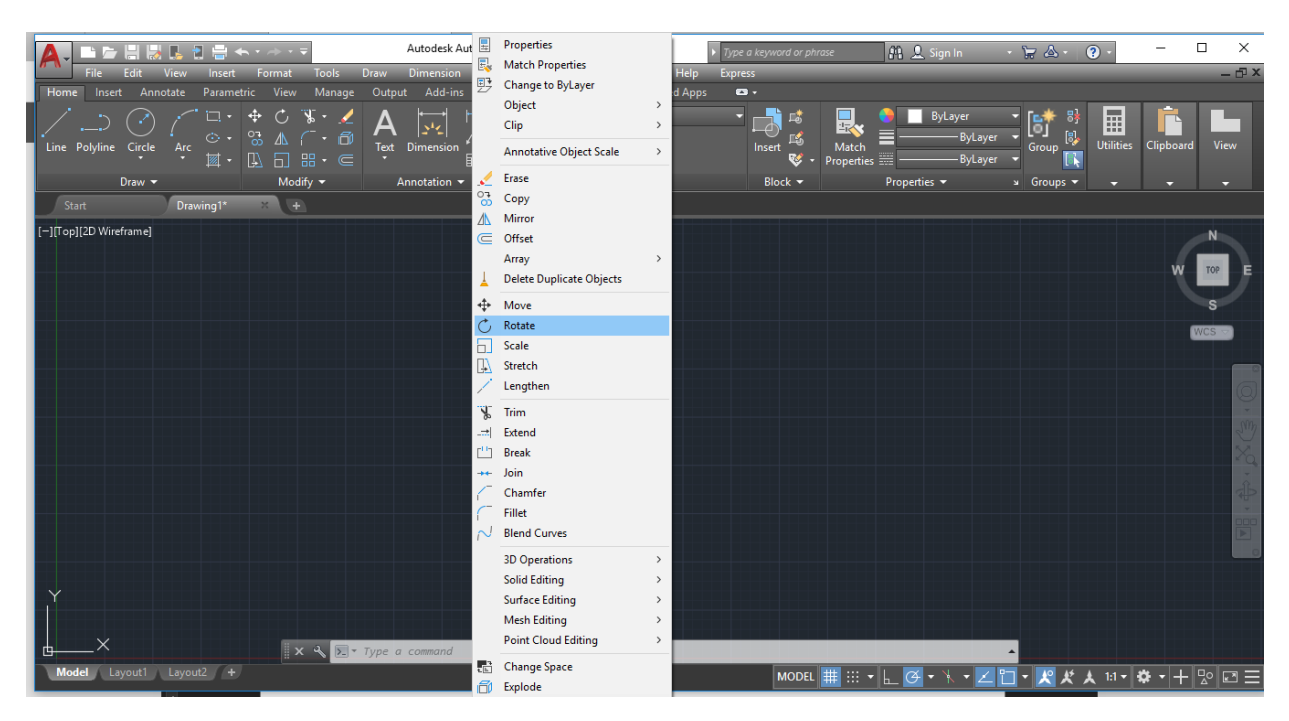

# -3 عن طريق كتابة اختصار االمر في شريط األوامر وهو الحرفان RO بعد اختيار هذا االمر والضغط على الزر Enter تظهر لدينا الرسالة التالية :

\* ROTATE Select objects:  $x \le$ 

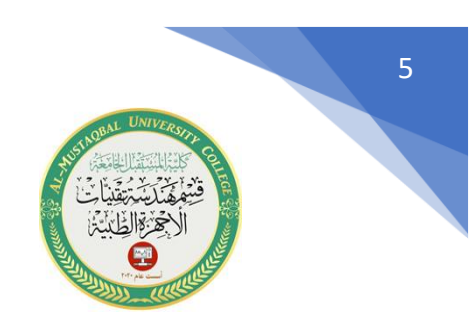

والتي تطلب اختيار العناصر المراد تدويرها ، بعد اختيار هذه العناصر والضغط على Enter

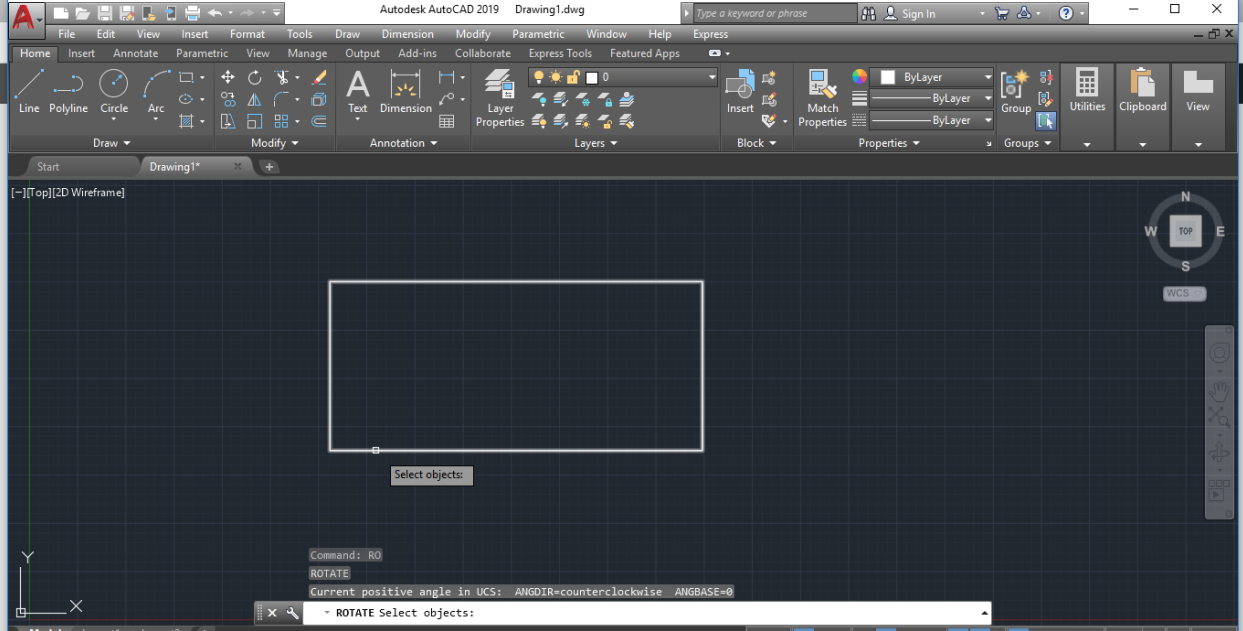

تظهر الرسالة التالية :

▲

 $\| \times \$ \* ROTATE Specify base point:

والتي تطلب تحديد أختيار نقطة الدوران ، بعد اختيارها تظهر لدينا الرسالة التالية :

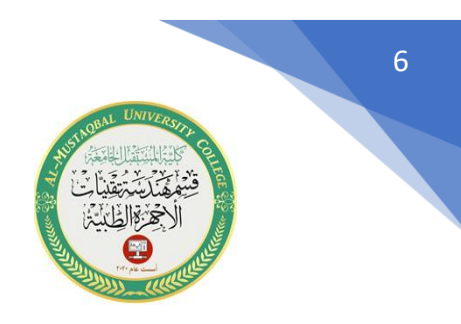

∼∥

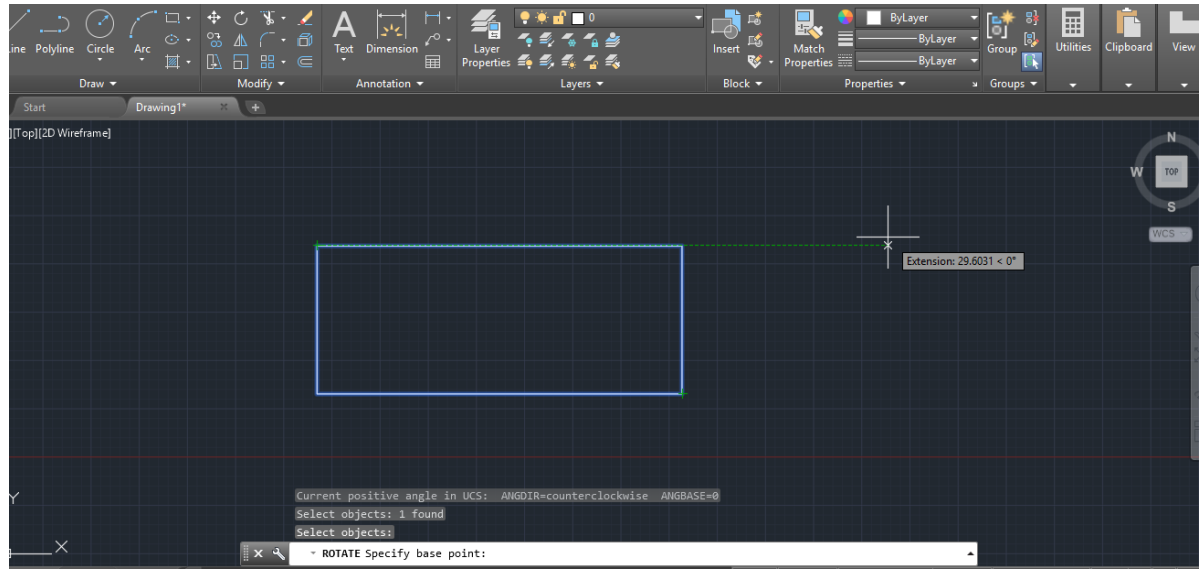

 $\|x\|$ \* ROTATE Specify rotation angle or [Copy Reference] <90>:

والتي تطلب تحديد زاوية الدوران ولتكن ،90 بعد اختيار الزاوية والضغط على Enter ، سوف يتم تدوير العنصر بالزاوية المطلوبة:

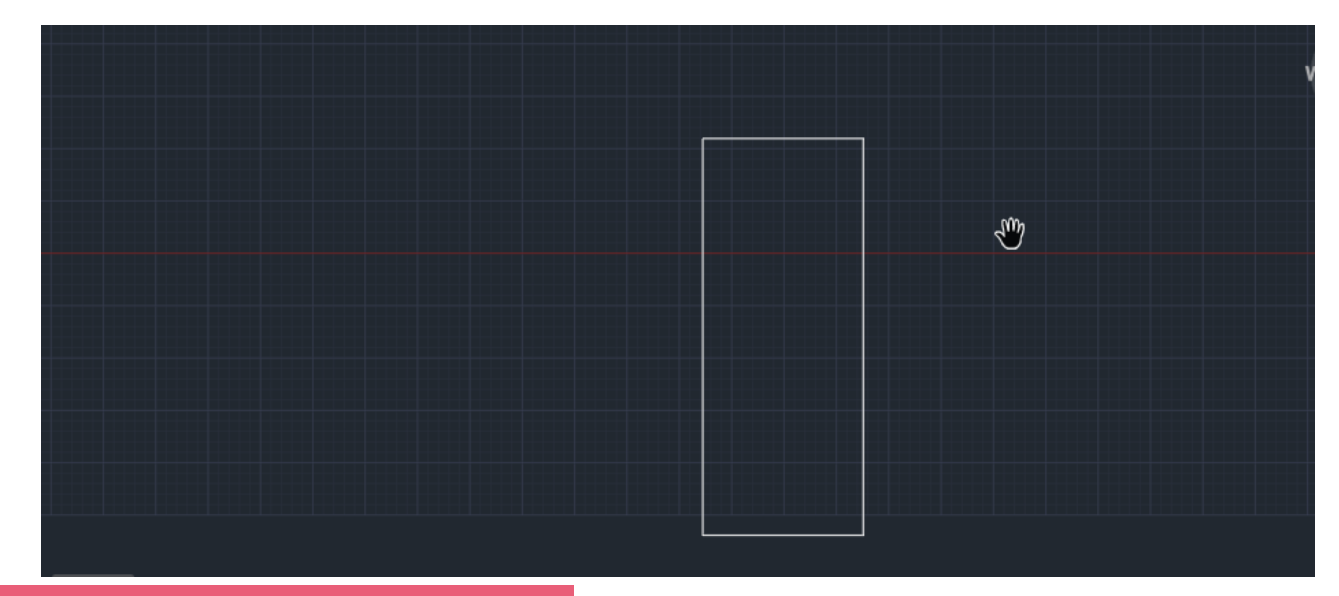

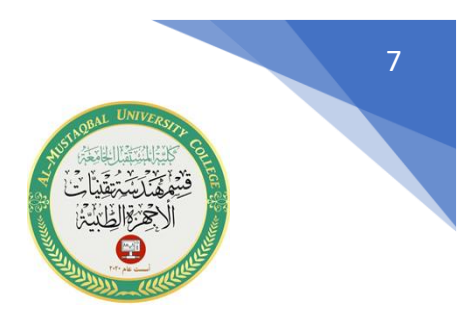

-3 **االمر scale** : واختصاره الحرفان SC . يستخدم هذا االمر من اجل تكبير وتصغير الشكل المختار بشكل فعلي . هناك ثالثة طرق للوصول الى هذا االمر :

> 1- عن طريق شريط (Ribbon bar) حيث نختار الرمز  $\Box$ -2 عن طريق شريط القوائم المنسدلة حيث نختار

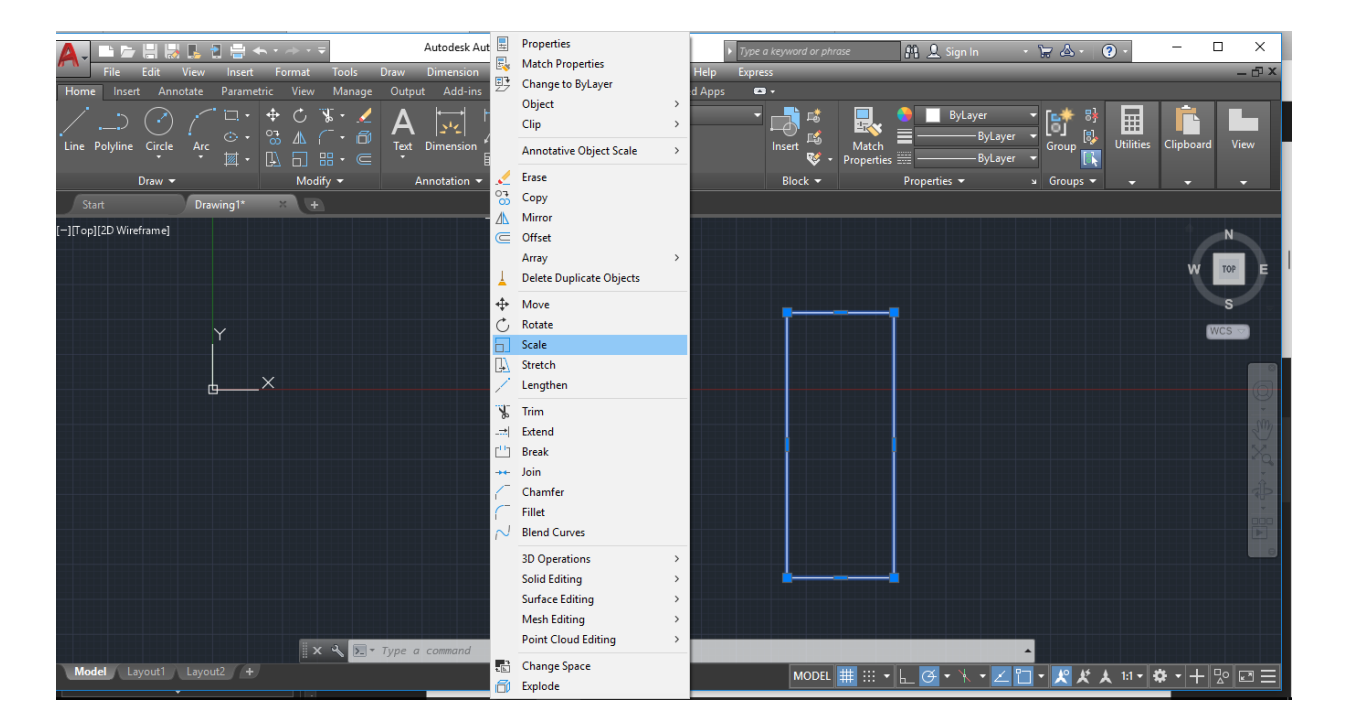

-3 عن طريق كتابة اختصار هذا االمر في شريط األوامر وهو الحرفان SC .

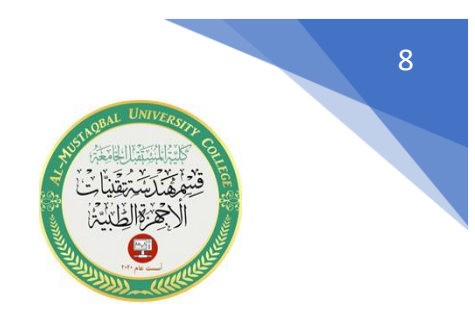

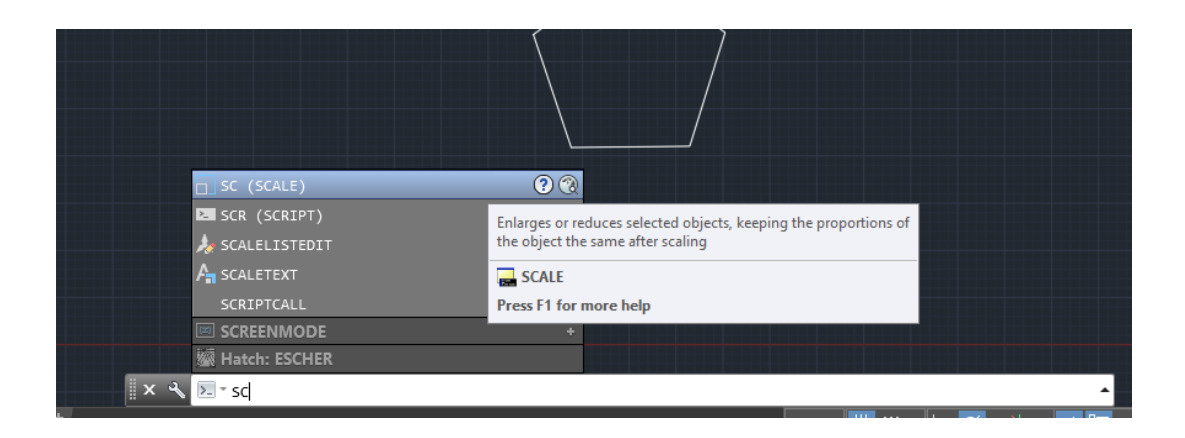

بعد اختيار هذا االمر والضغط على الزر Enter تظهر الرسالة التالية :

 $x \times$  $\overline{\mathbb{R}}$  SCALE Select objects:  $\overline{\mathbb{R}}$ ᅬ

والتي تطلب تحديد الشكل المراد تكبيره او تصغيره ، والضغط على زر Enter تظهر الرسالة التالية:

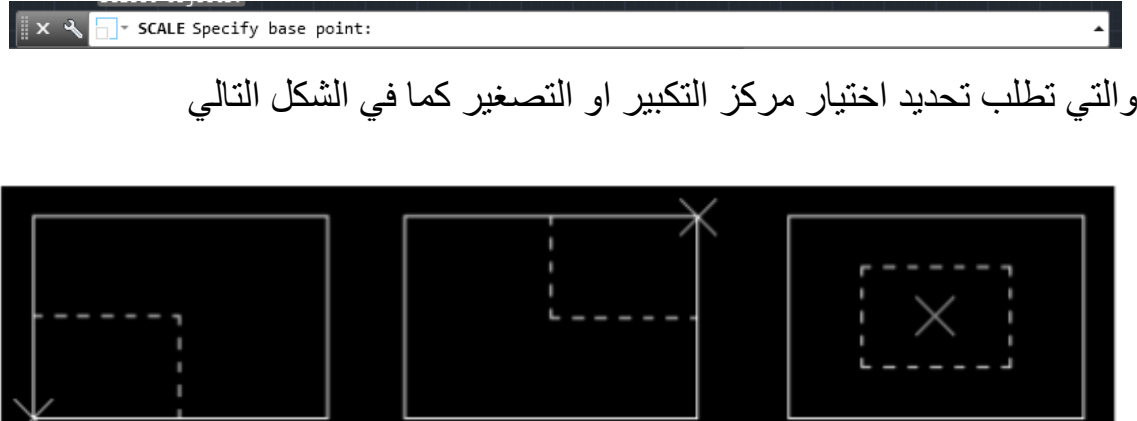

بعد اختيار المركز تظهر لدينا الرسالة التالية:

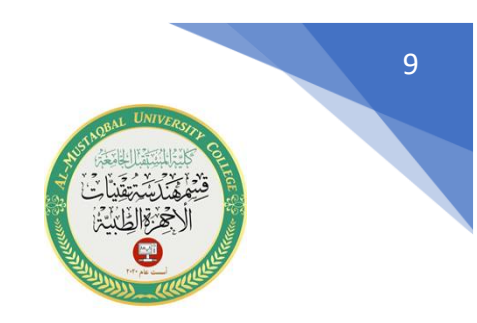

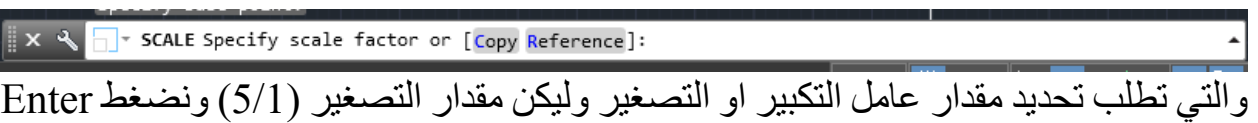

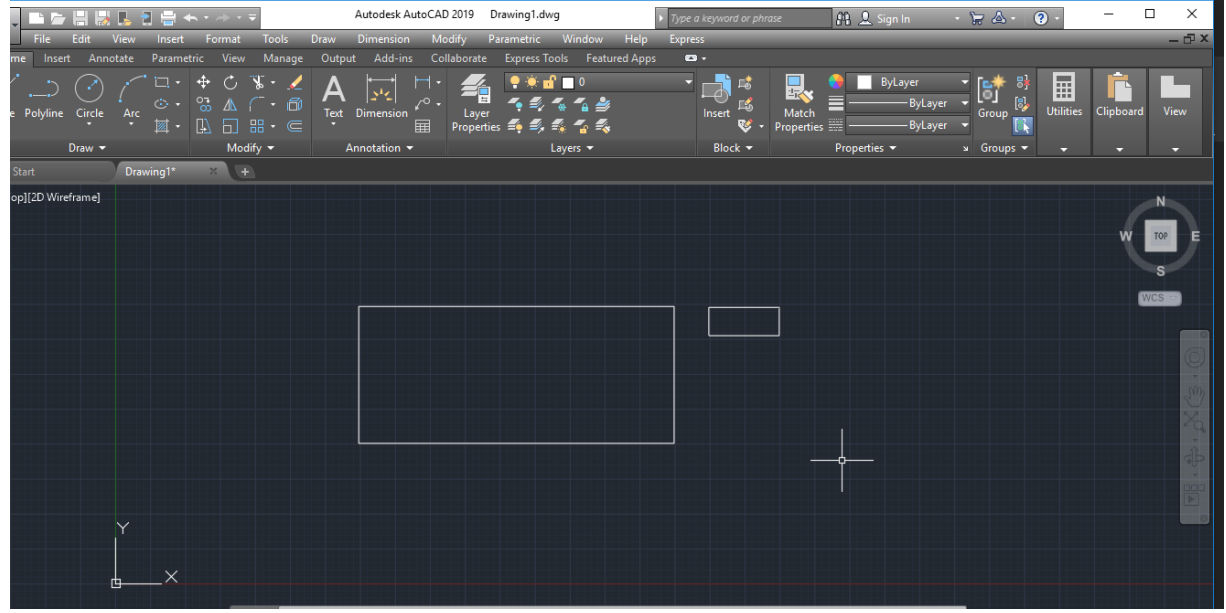

فيتم تصغير الشكل بالمقدار المطلوب . في حالة اردنا تكبير الشكل نعيد العملية السابقه لكن نجعل معامل التكبير (5)

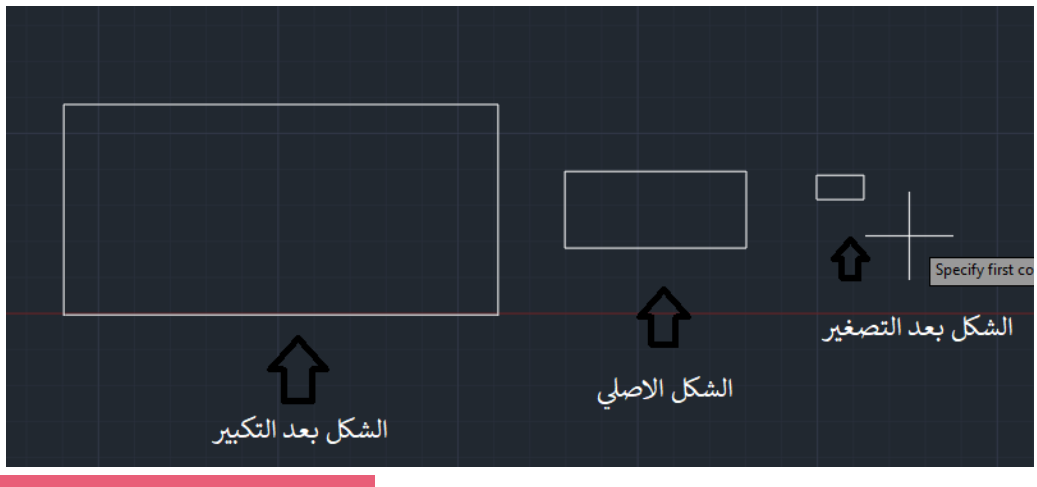

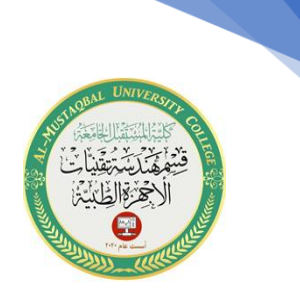

**-4 شرح االمر stretch :** واختصاره الحرف S

يقوم هذا االمر بسحب العناصر المختارة من الجزء المختار . هناك ثالثة طرق للوصول الى هذا الامر :

- 1- عن طريق شريط ( Ribbon bar) حيث نختار الرمز [8]
	- -2 عن طريق شريط القوائم المنسدلة حيث نختار

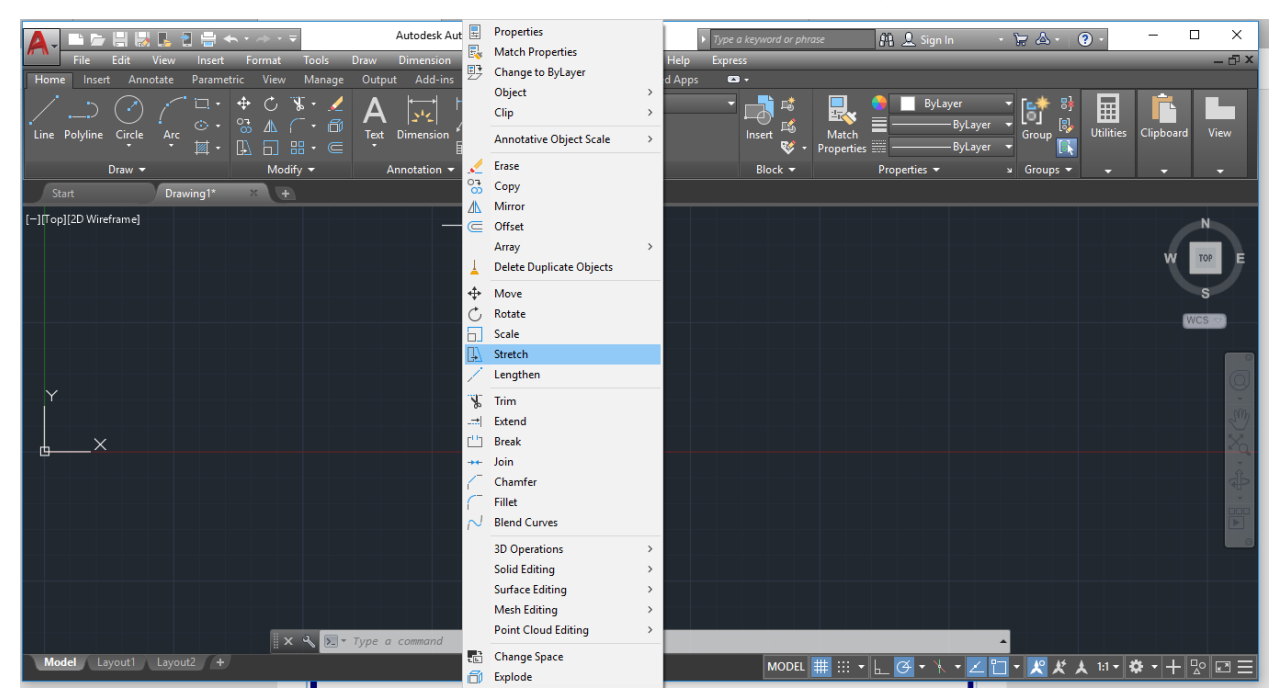

### -3 عن طريق كتابة االختصار في شريط األوامر حيث نكتب الحرف S

[This PDF document was edited with](https://icecreamapps.com/PDF-Editor/upgrade.html?v=2.56&t=9) **Icecream PDF Editor**. **Upgrade to PRO** to remove watermark.

10

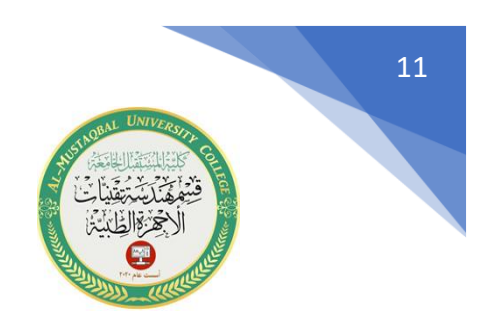

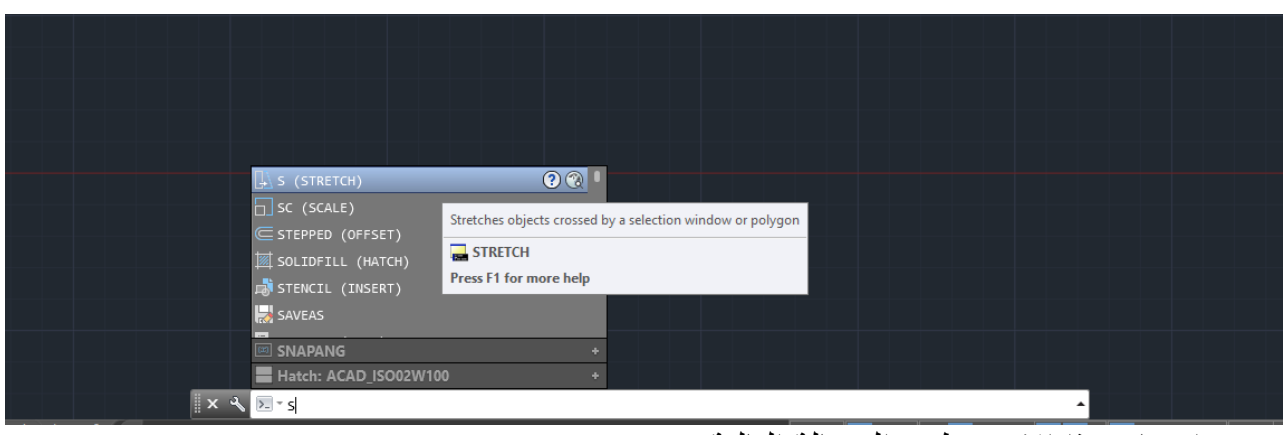

بعد اختيار هذا االمر تظهر الرسالة التالية:

 $\mathbf{X} \mathbf{A}$   $\mathbf{N}$  stream Select objects:

والتي تطلب تحديد العناصر المراد سحبها ، نقوم باختيار العناصر عن طريق نافذة تقاطع بحيث تحوي كل المفاصل التي نريد ان تزاح ونستثني المفاصل التي نريد ان تبقى مكانها. بعد اختيار العناصر والضغط على Enter تظهر لدينا الرسالة التالية:

 $x \times$  $\backslash$  \* <code>STRETCH</code> Specify base point or [Displacement] <Displacement>:

والتي تطلب تحديد نقطة الأصل ،بعد اختيار ها تظهر الرسالة التالية :

 $x \triangleleft$ \* STRETCH Specify second point or <use first point as displacement>:

والتي تطلب مكان نقطة البدأ

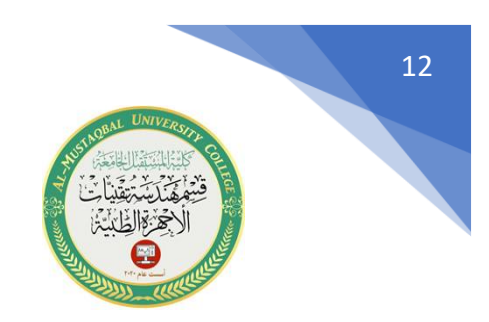

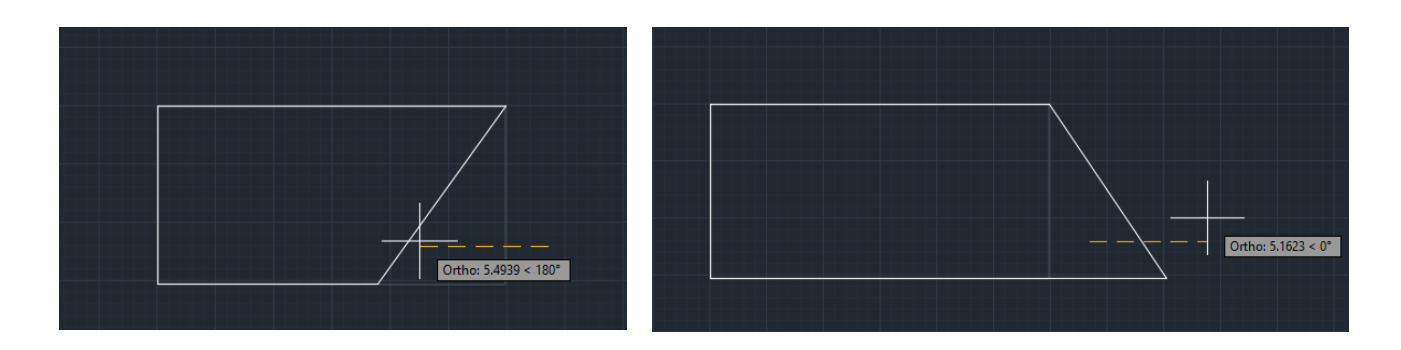

: امثلة

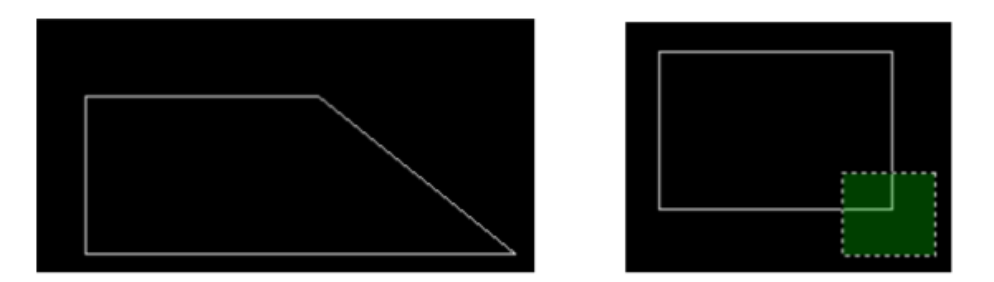

نافذة التقاطع مرت من مفصل واحد مع تفعيل النمط المتعامد (ORTHO )

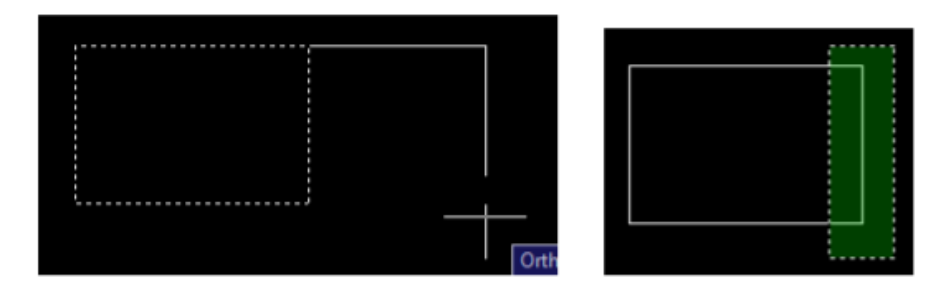

نافذة التقاطع مرت من مفصلين مع تفعيل النمط المتعامد (ORTHO )

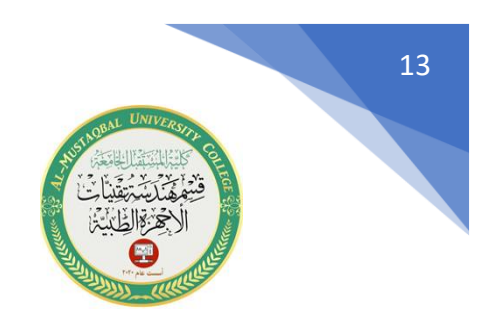

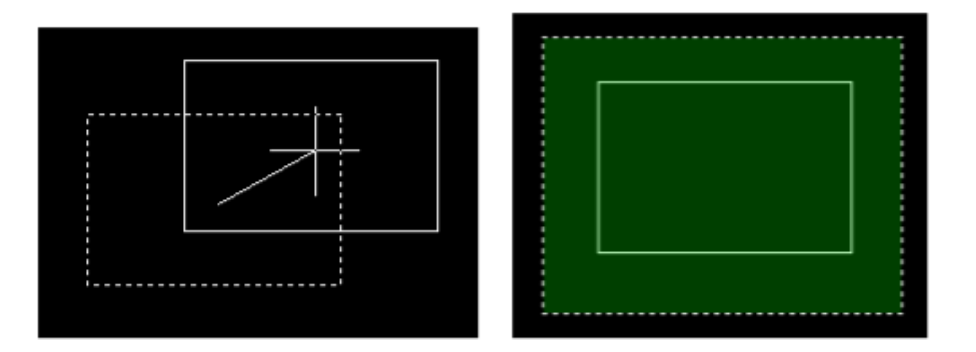

نافذة التقاطع تحوي كل المفاصل في هذه الحالة يقوم الأمرStretch بنفس عمل الأمر Move .

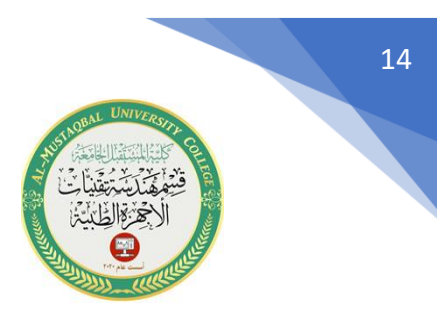

## **كيفية ادراج نقطة على شاشة الرسم**

يمكن أدراج نقطة على شاشة الرسم من خالل خيار رسم نقطة ) Point ). هناك ثالثة طرق للوصول الى هذا االمر:

-1 عن طريق شريط القوائم المنسدلة حيث نختار Draw ثم Point.

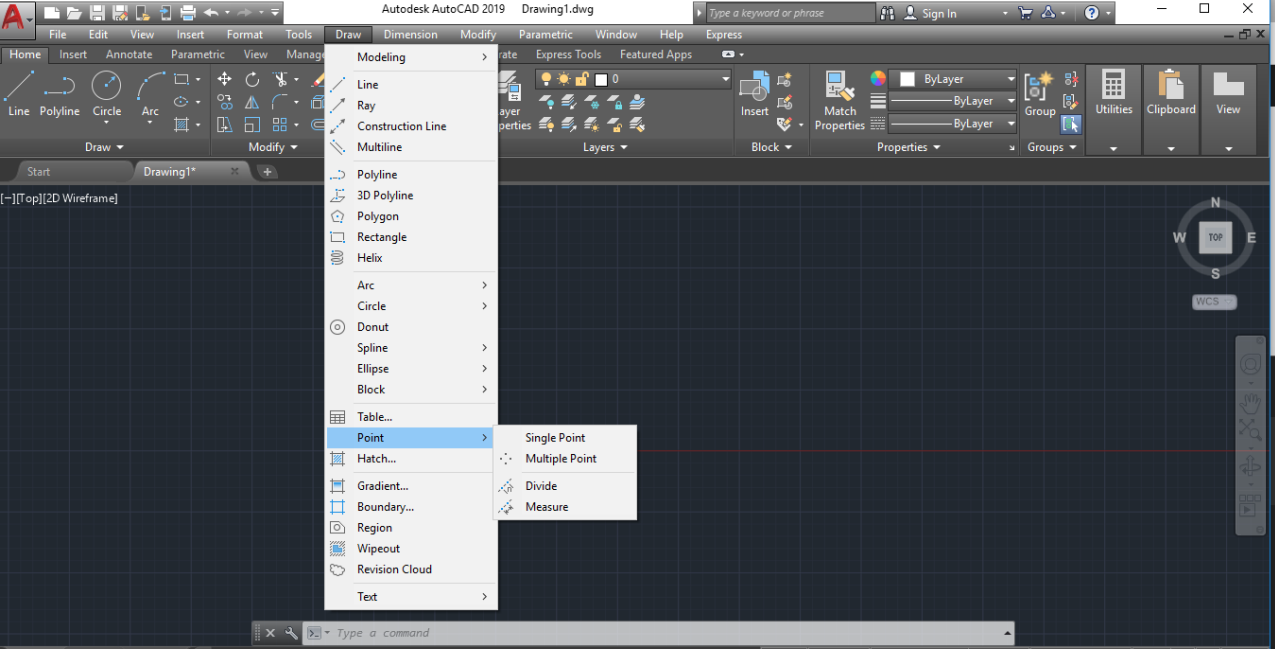

 $\Box$  عن طريق شريط ( Ribbon bar) حيث نختار الرمز  $\Box$ -3 عن طريق كتابة االختصار في شريط األوامر ، نكتب الحرفان )PO ). بعد اختيار هذا االمر ووضع نقطة على شاشة الرسم نالحظ ان هذه النقطة تكون صغيرة ، لتغيير شكل هذه النقطة نذهب الى قائمة format نختار style point ومن ثم تظهر نافذة التنسيق

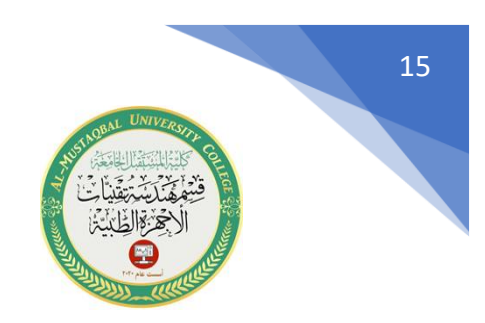

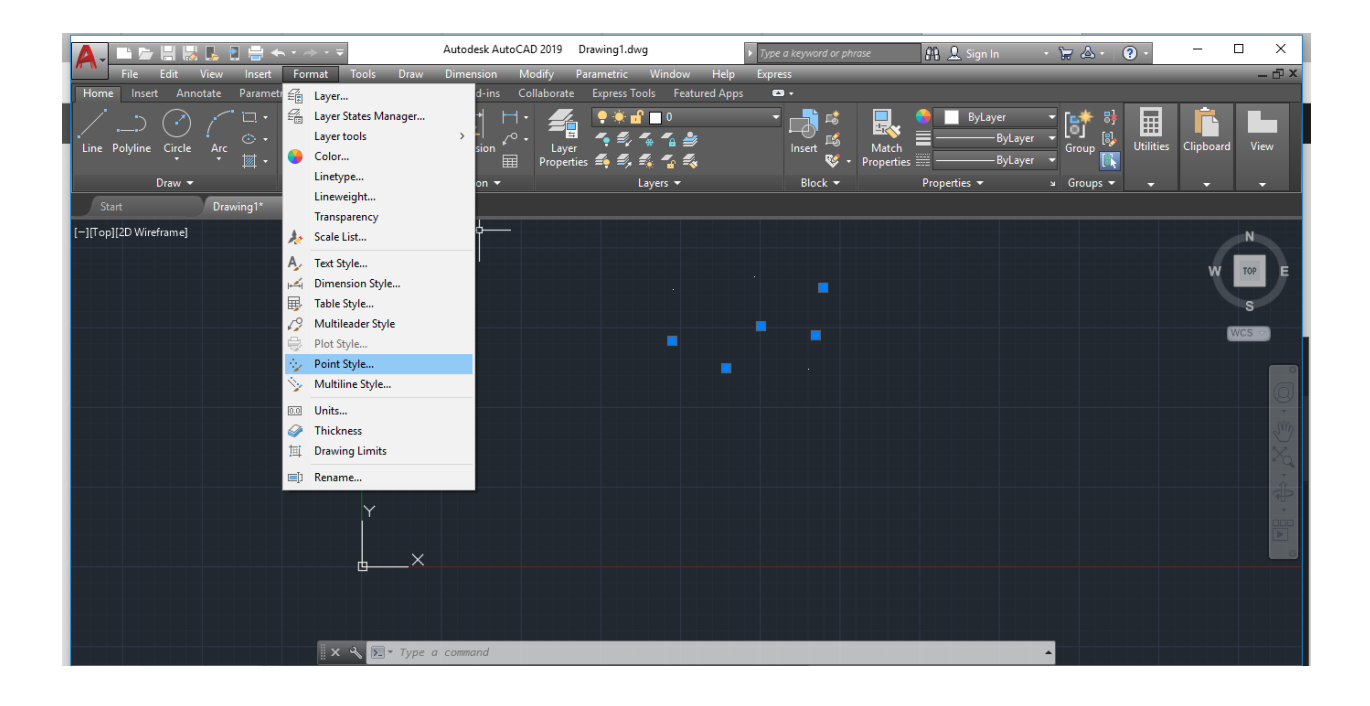

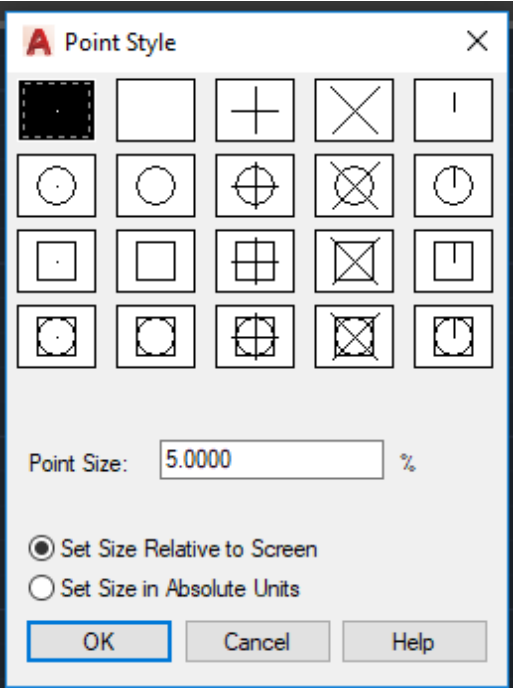

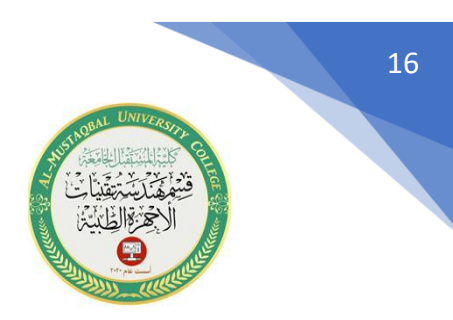

نختار منها شكل النقطة ، ومن نافذة point size نختار حجم النقطة ثم نضغط OK. **األوامر الفرعية لهذا االمر:**

- **االمر point single:** يستخدم من اجل ادراج نقطة واحدة.
- **االمر point multiple:** يستخدم من اجل ادراج عدة نقاط.

**امثلة :**

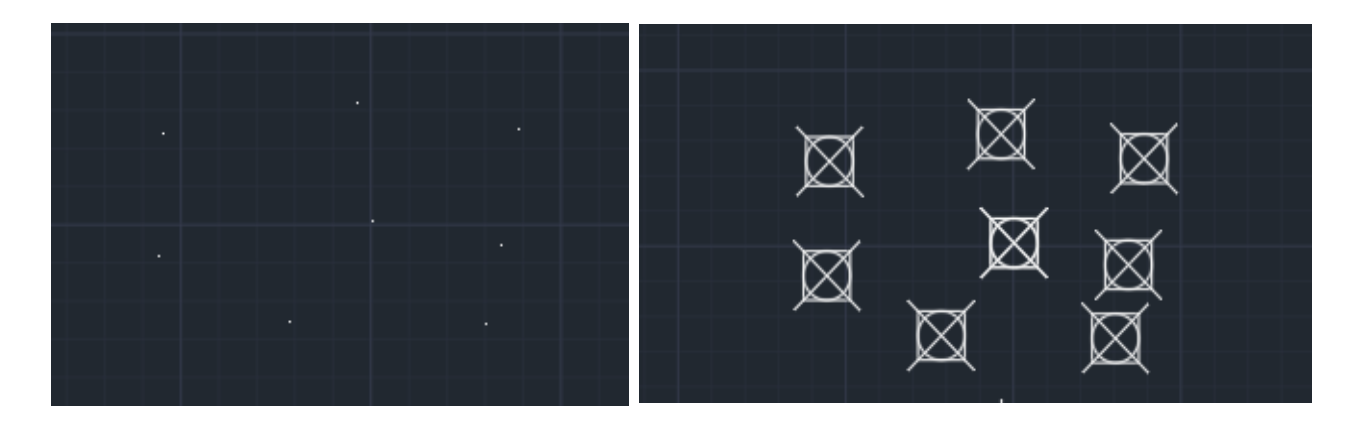

**االمر Hatch :** اختصار هذا االمر الحرف H. يستخدم هذا الامر لتهشير أي مساحة مغلقة والمقصور بالتهشير هو ادراج رسومات جاهزة واشكال مرسومة مسبقا ضمن برنامج اوتوكاد ضمن المساحات المرسومة .

هناك ثلاثة طر ق للوصول الى هذا الامر :

-1 عن طري ق شريط القوائم المنسدلة حيث نختار Draw ثم Hatch .

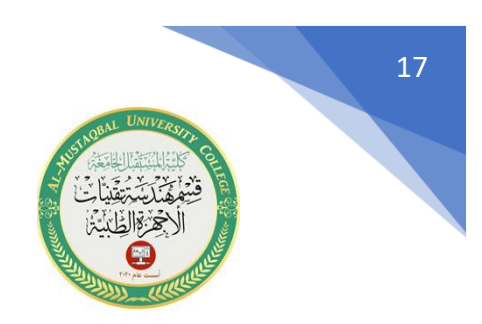

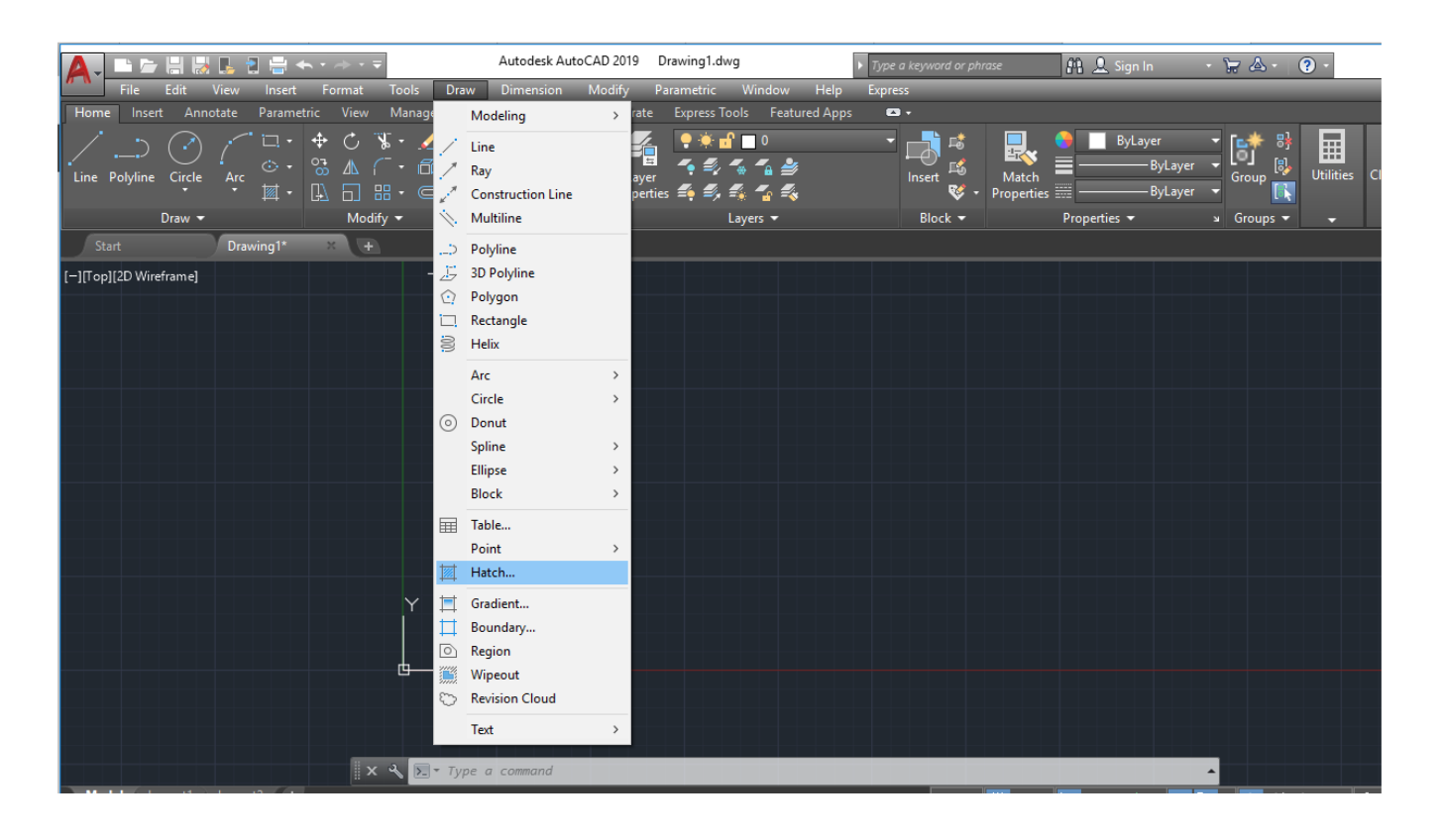

-2 عن طريق شريط أدوات الرسم حيث نختار الرمز -3 عن طريق كتابة اختصار االمر في شريط األوامر و الحرف H.

بعد اختيار هذا الامر والضغط على Enter تظهر النافذة الخاصة بعمليات التهشير .

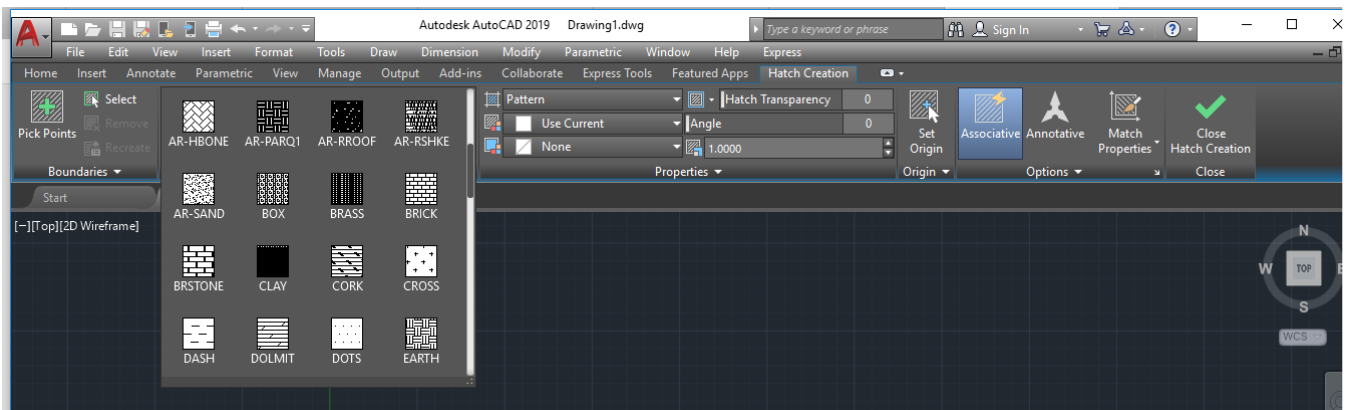

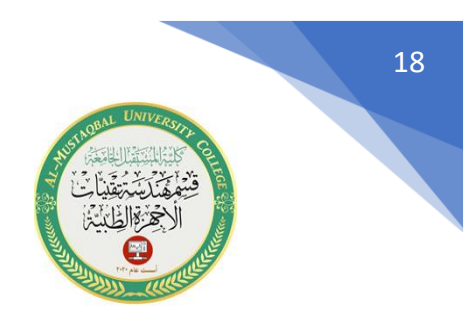

:Hatch -1

حيث يتم عن طريق هذه النافذة اختيار احدى عمليات التهشير المرسومة ونختار احد الاشكال ثم نضغط OK فيتم ادراج التهشير ضمن القسم الم حدد.

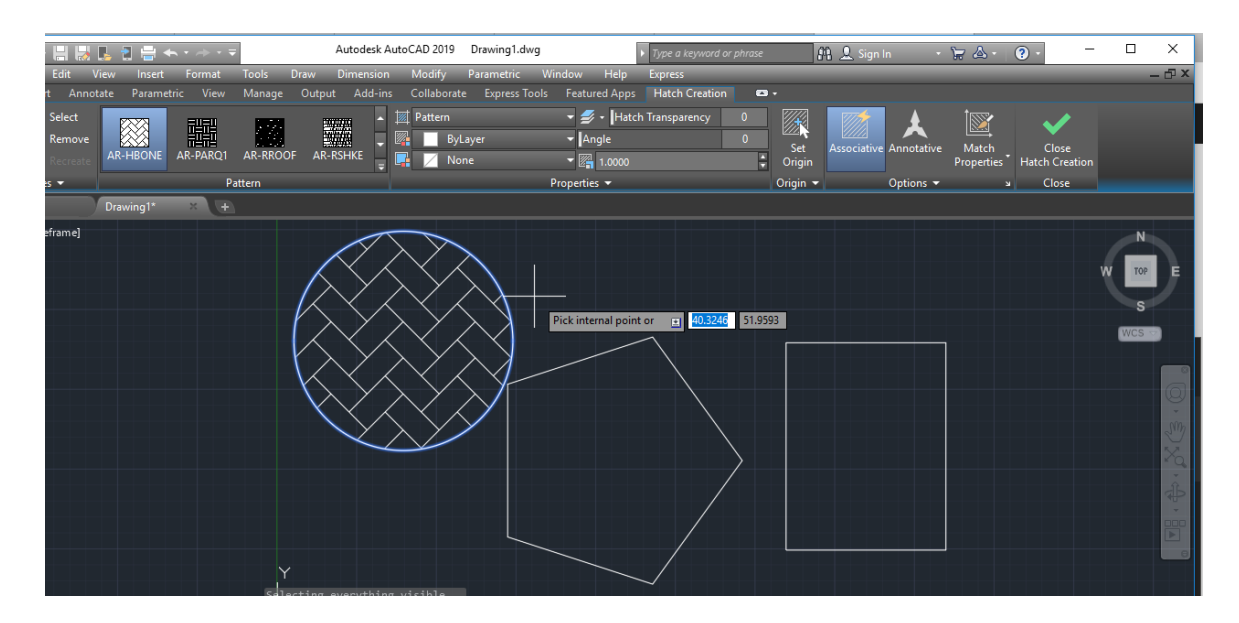

:Gradient -2

يتم عن طريق هذا الخيار تلوين الأجزاء حيث يتم تحديد الشكل وبعدها نختار احدى أنواع التلوين او التمويج ونغير بالألوان حسب المطلوب.

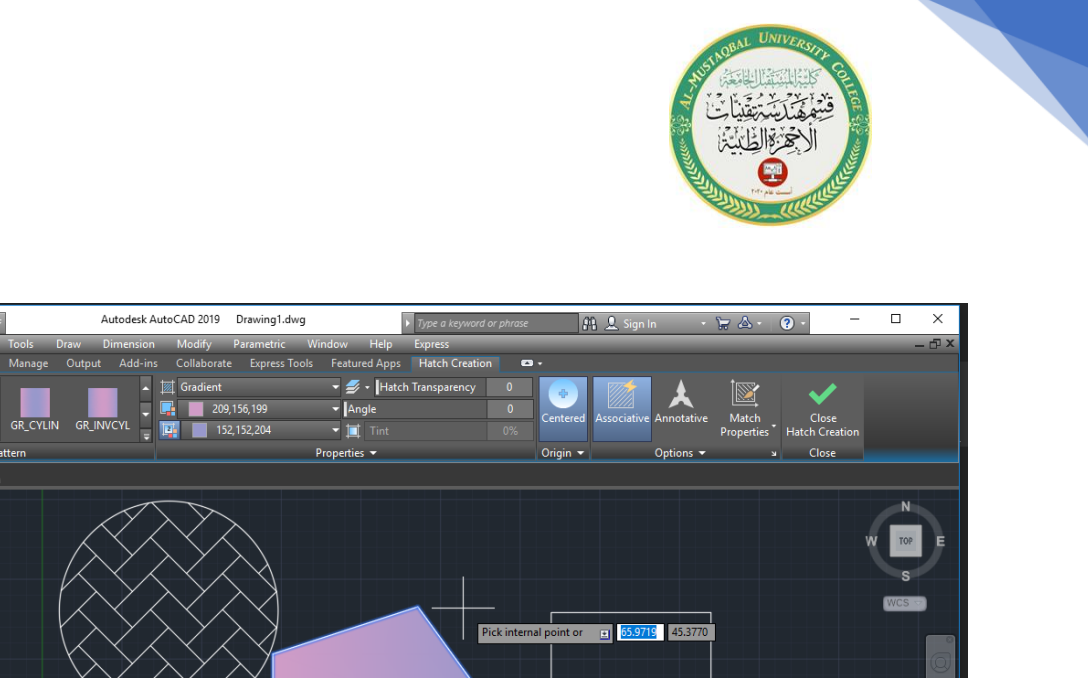

19

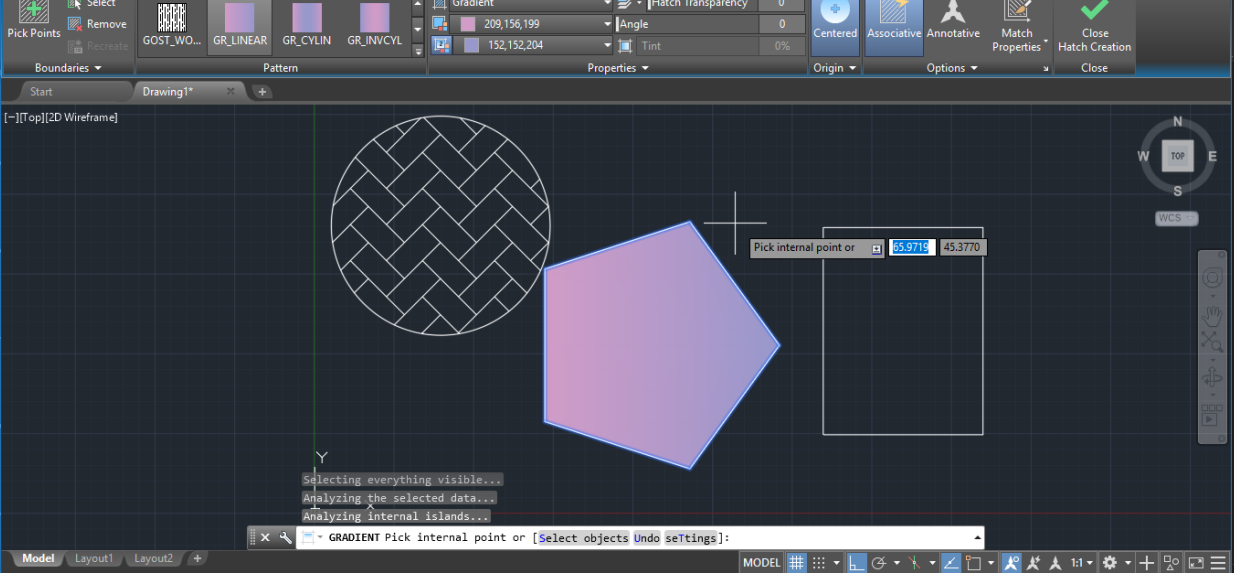

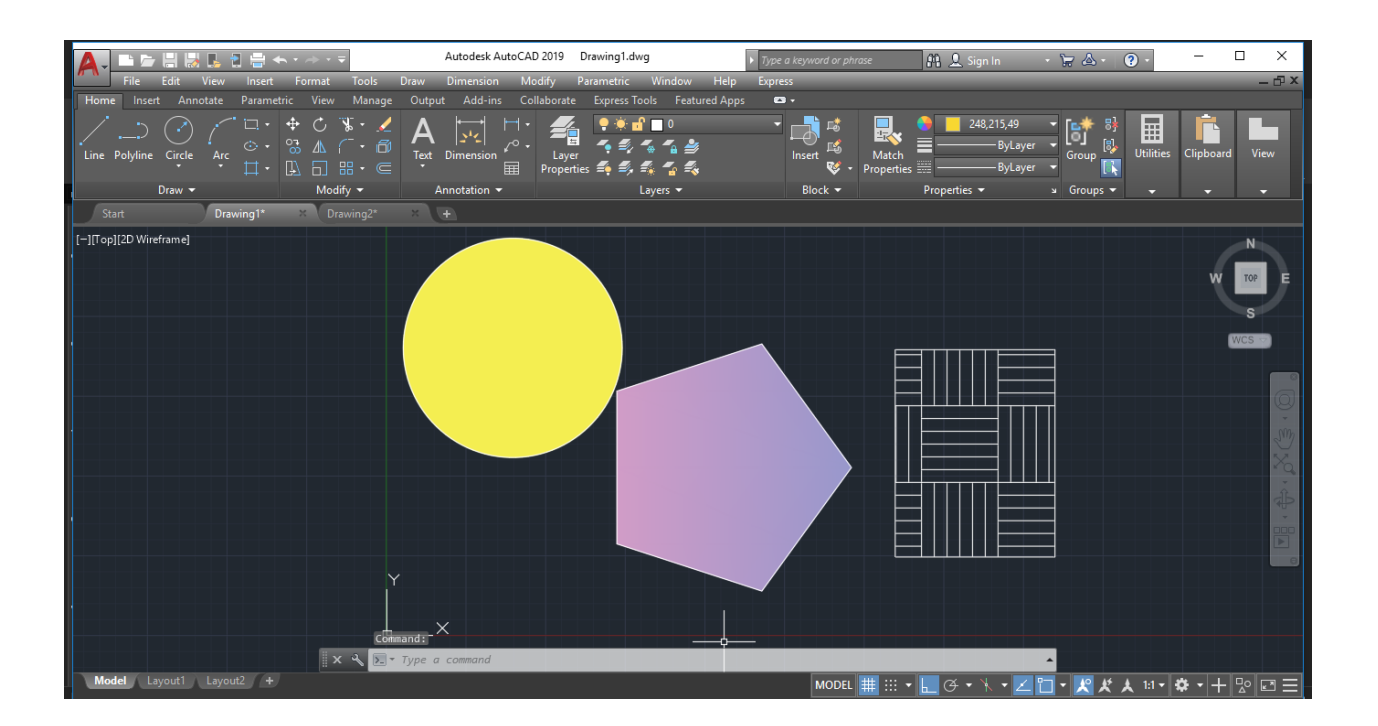

[This PDF document was edited with](https://icecreamapps.com/PDF-Editor/upgrade.html?v=2.56&t=9) **Icecream PDF Editor**. **Upgrade to PRO** to remove watermark.

人にほき

图 Se

 $V$ iew

Manage

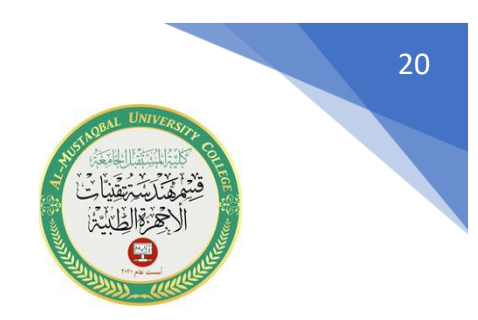

#### **Boundary -3**

يتم في هذا الخيار تحويل االطار الخارجي للشكل المحدد الى خط منقط ، نختار خيار boundary من القائمة المنسدلة الموجودة على جانب خيار التهشير hatch . فتظهر النافذة التالية.

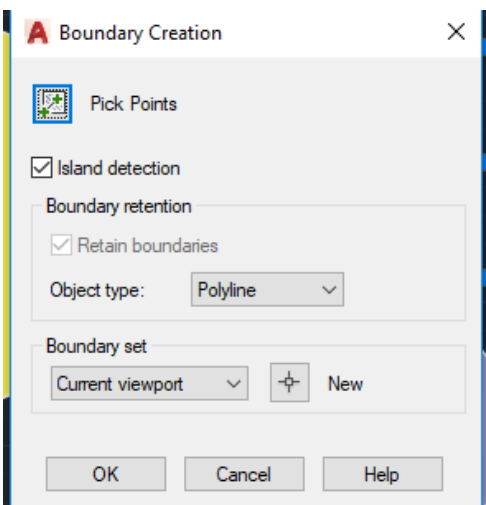

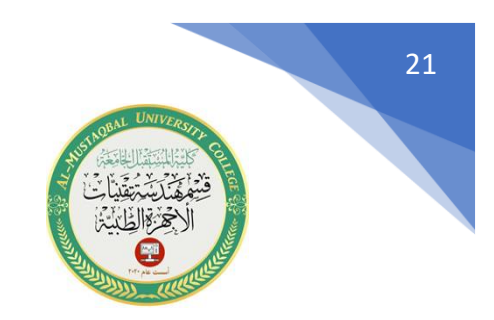

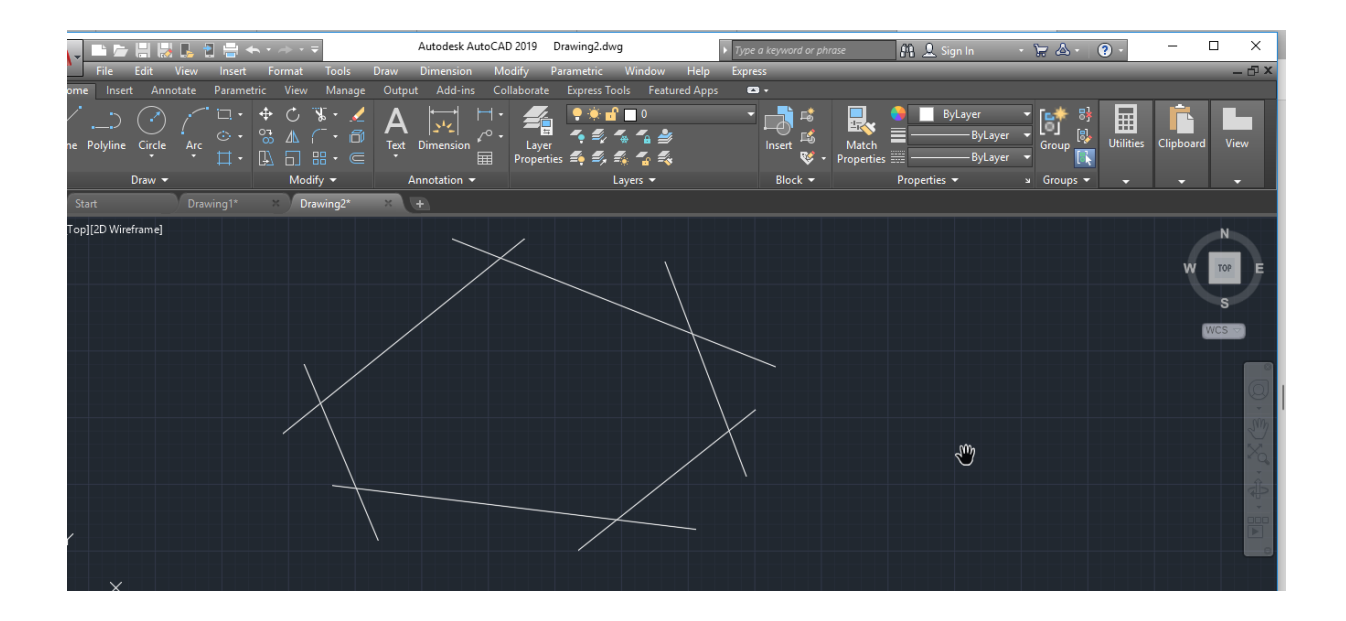

بعد رسم الشكل نختار خيار picks points ونختار النقاط المشتركة للشكل ثم نضغط Enter وبعدها سوف يظهر لدينا المساحة المشتركة الداخلية للشكل

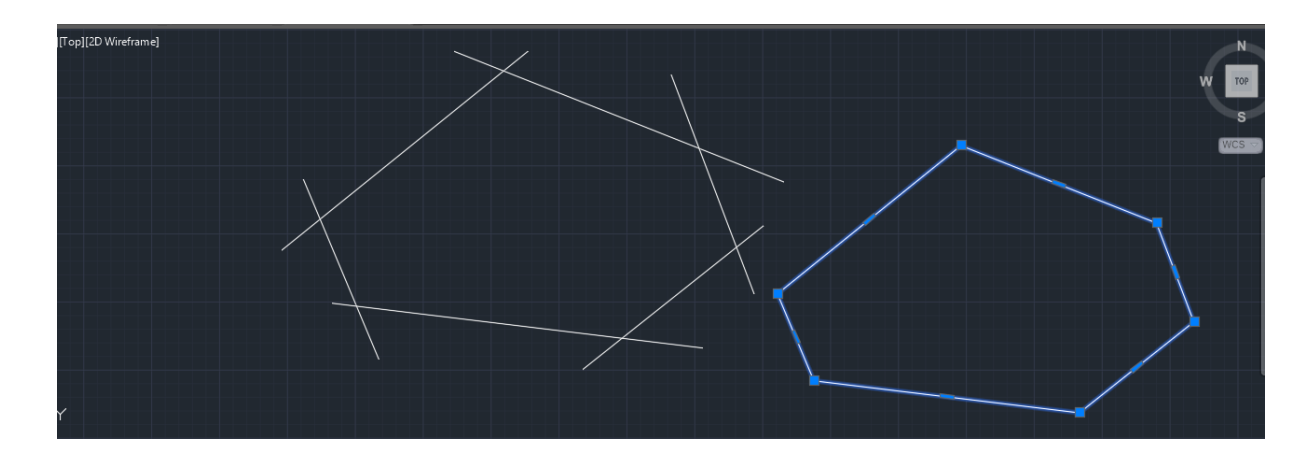